## ON NELNET.COM How to Make a Payment

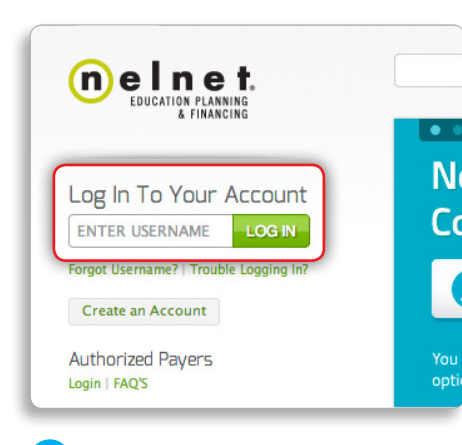

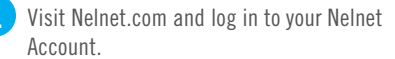

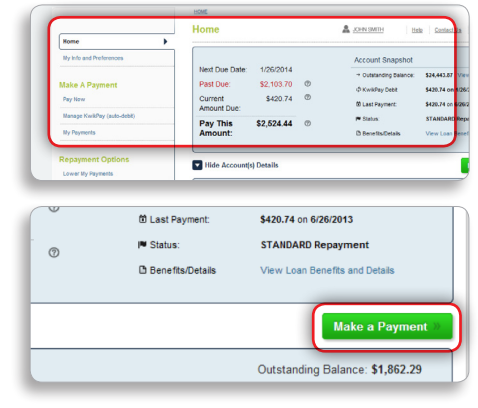

2 After logging in, you'll see your current account information.

nt Mothor

**3** Click on the green Make a Payment button under your account information, or click Pay Now under Make a Payment in the left-hand menu.

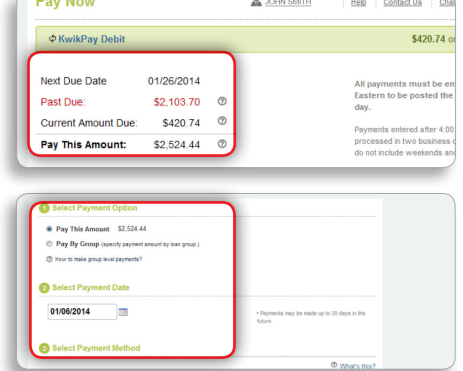

- Once you're on the payment screen, you'll be able to see your current amount due, including any past-due amounts.
- 5 Upon verifying your information, select your payment amount, payment date, and payment method.

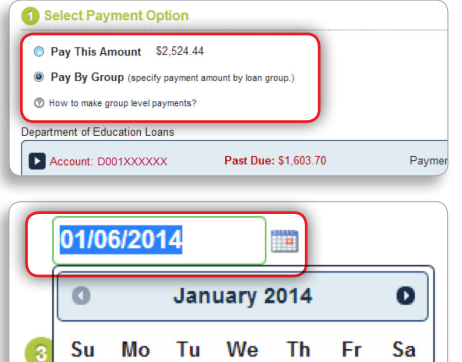

6 Under Select Payment Option, you can pay the current amount due, including any pastdue balance. You can also choose to apply any excess funds to specific loan groups.

Next, choose your payment date.

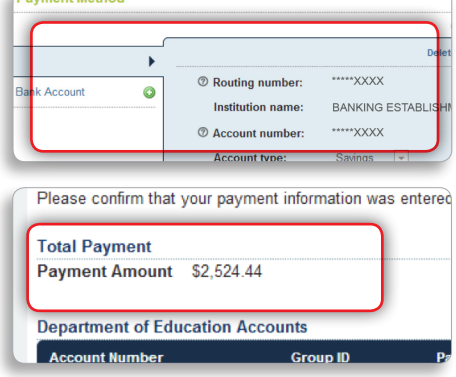

- 8 Finally, you'll be prompted to select your payment method. You can choose to pay with an existing account, or you can add a new bank account.
- **9** After you click Make a Payment, please confirm your payment details, read and agree to the Terms and Conditions, and click Pay Now.

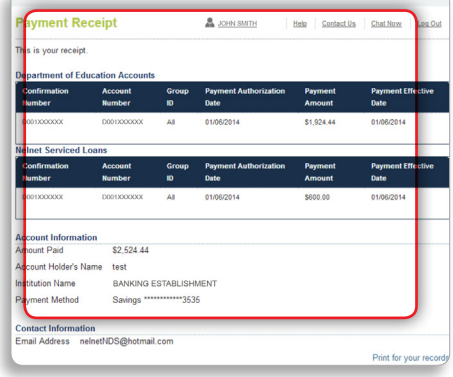

10 Success! Review your payment receipt and save it for your records.

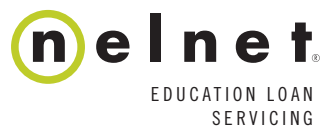

## STILL HAVE QUESTIONS? CONTACT US. 888.486.4722 | Help@Nelnet.com | Nelnet.com | Fi fb.com/Nelnet | San Twitter.com/Nelnet